# **Загрузка модуля в Drupal**

В Панели управления Drupal (http://drupal.assist.ru) выбрать пункт «*Модули*» в меню:

Далее выбрать «*Установить новый модуль*», указать файл архива, либо вписать url для скачивания с репозитория (ftp сервера) и нажать «*Установить*».

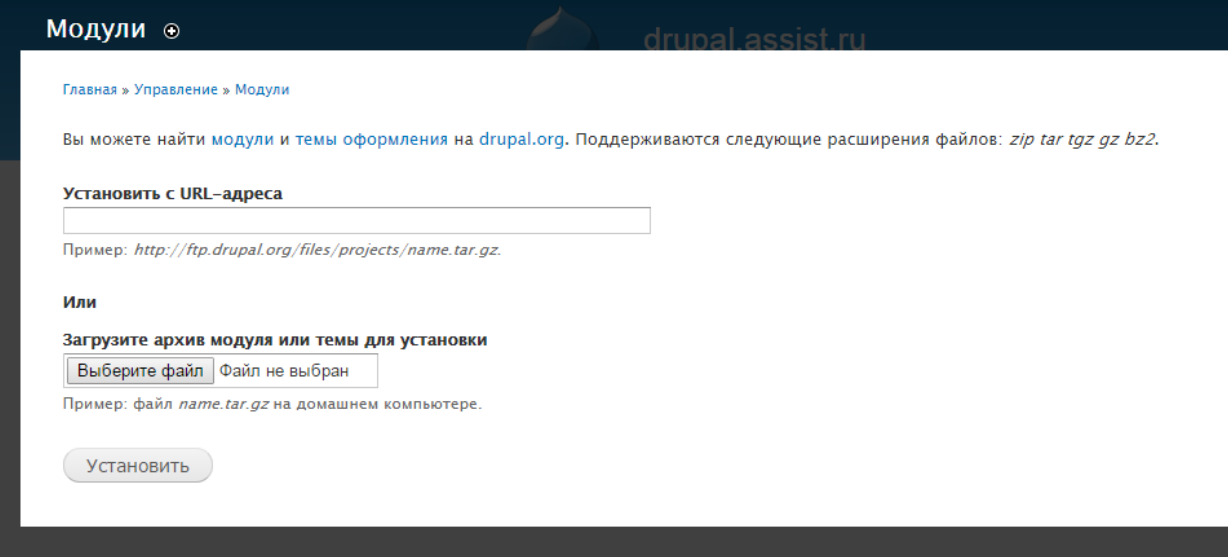

После загрузки модуля появится сообщение об успешной загрузке.

Installation was completed successfully.  $\bullet$ 

# uc assist

· Installed uc\_assist successfully

### **Next steps**

- · Install another module
- Enable newly added modules
- Administration pages

**Примечание.** При удалении модуля из Drupal через панель управления, модуль не удаляется, а лишь сбрасывает текущие настройки.

#### **Настройка модуля**

В разделе «*Модули*» выбрать пункт *UBERCART - PAYMENT* и там отметить галочкой *Assist*, далее в нижней части страницы нажать «*Сохранить настройки*».

В меню: *Store -> Payment methods* убедиться, что галочка напротив Аssist установлена. Далее открыть пункт «*Настройки*». В настройках необходимо задать параметры магазина в АПК Ассист, сохранить внесенные изменения с помощью кнопки «*Сохранить настройки*».

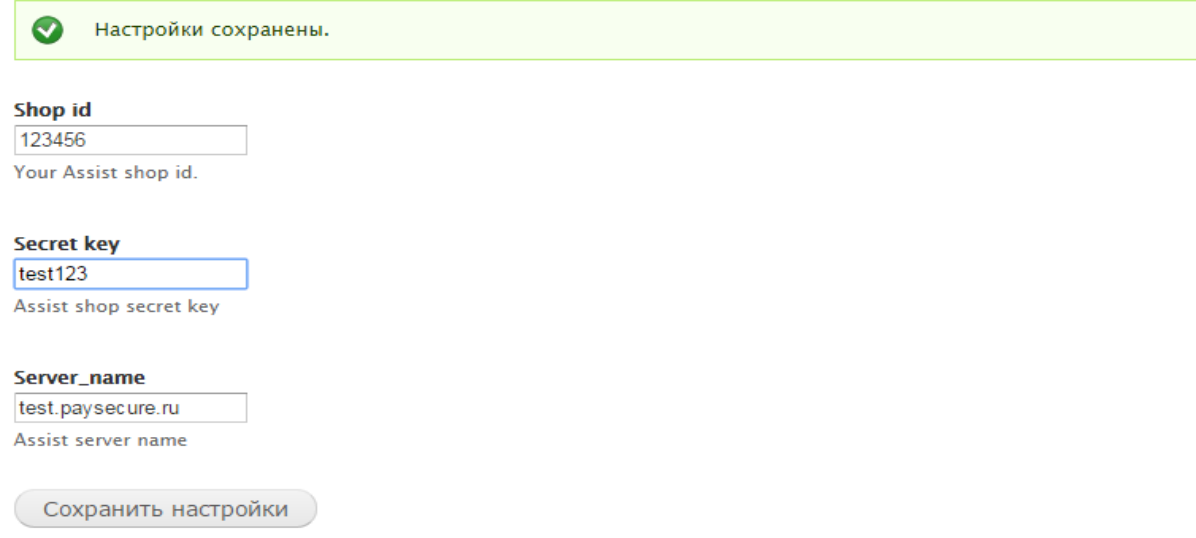

# **Настройка в ЛК Assist**

В настройках ЛК Assist, в разделе «*Настройка мерчантов»/«Настройка отправки результатов платежей*» задать следующие параметры:

- Отправка результатов оплат да;
- Отправлять только успешные нет (или на усмотрение мерчанта);
- URL для отправки результатов: http://ваш-сайт/[uc\\_assist/success](http://ваш-сайт/uc_assist/success) (например, [http://drupal.assist.ru/uc\\_assist/success\)](http://drupal.assist.ru/uc_assist/success);
- Тип протокола POST;
- Тип подписи MD5;
- Секретное слово.

Сохранить настройки.

### **Статусы платежа**

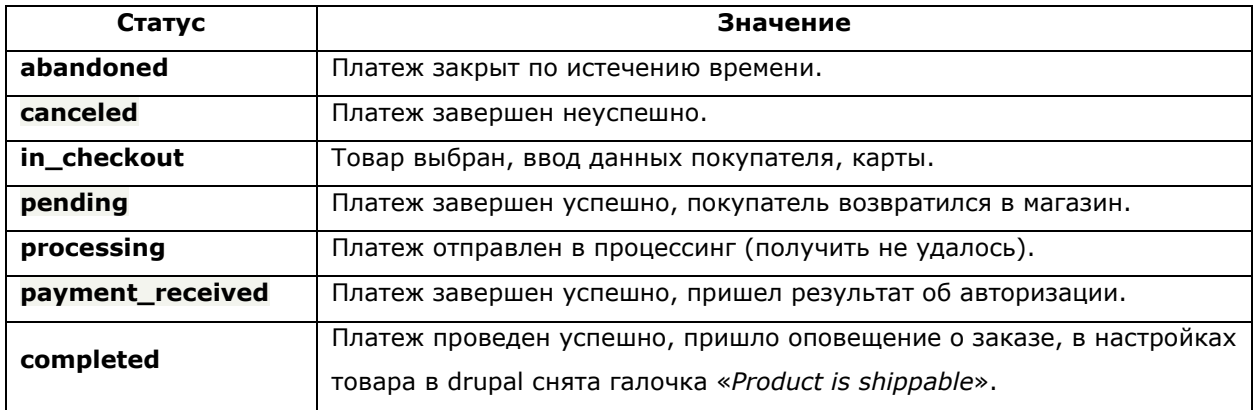